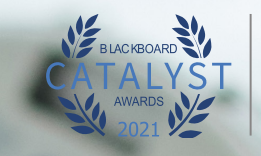

حامعة أم القرى .<br>عمادة التعلم الإلكتروني<br>والتعليم عن بعد

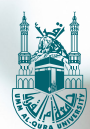

# **دليل استخدام أداة Qwickly**

جامعة أم القرى - عمادة التعلم اإللكتروني والتعليم عن بعد **1 جامعة أم القرى - عمادة التعلم اإللكتروني والتعليم عن بعد**

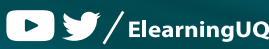

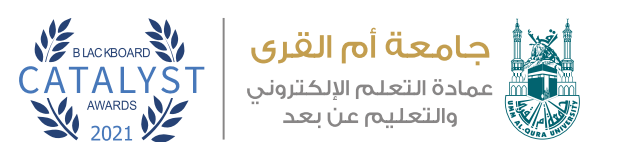

## **كيفية استخدام أداة Qwickly:**

**عزيــزي عضــو هيئــة التدريــس تســتطيع اآلن اختصــار وقــت رفــع ملفــات المحتـوى العلمـي والواجبـات واإلعالنـات وأيضـا ارسـال البريـد إلـى طـاب أكثـر مــن شــعبة فــي خطــوة واحــدة ، حيــث تتيــح لنــا أداة Qwickly اضافــة واجبــات أو ملفـات للمحتـوى العلمـي ألكثـر مـن شـعبة فـي خطـوة واحـدة وللتعـرف علــى كيفيــة عمــل ذلــك نتبــع الخطــوات التاليــة:**

**- نقوم بالدخول إلى صفحة بالك بورد الرئيسية ونقوم باختيار أداة Qwickly من قائمة األدوات:**

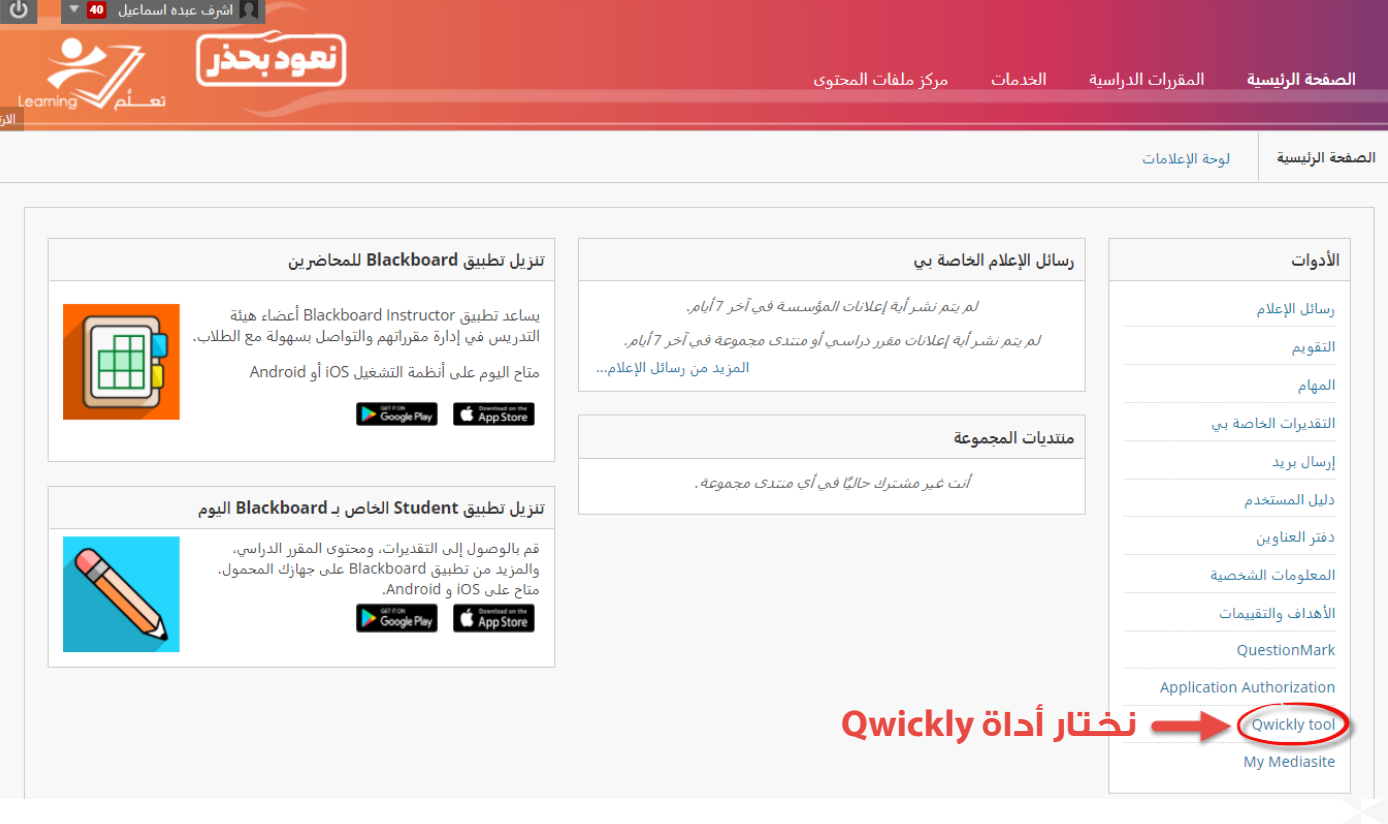

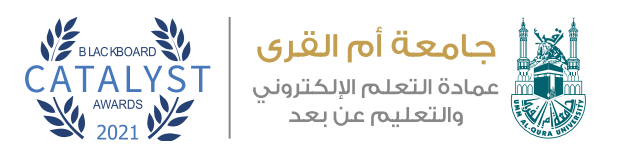

#### **- باختيارنا أداة Qwickly فسوف ننتقل إلى شاشة األداة الرئيسية**

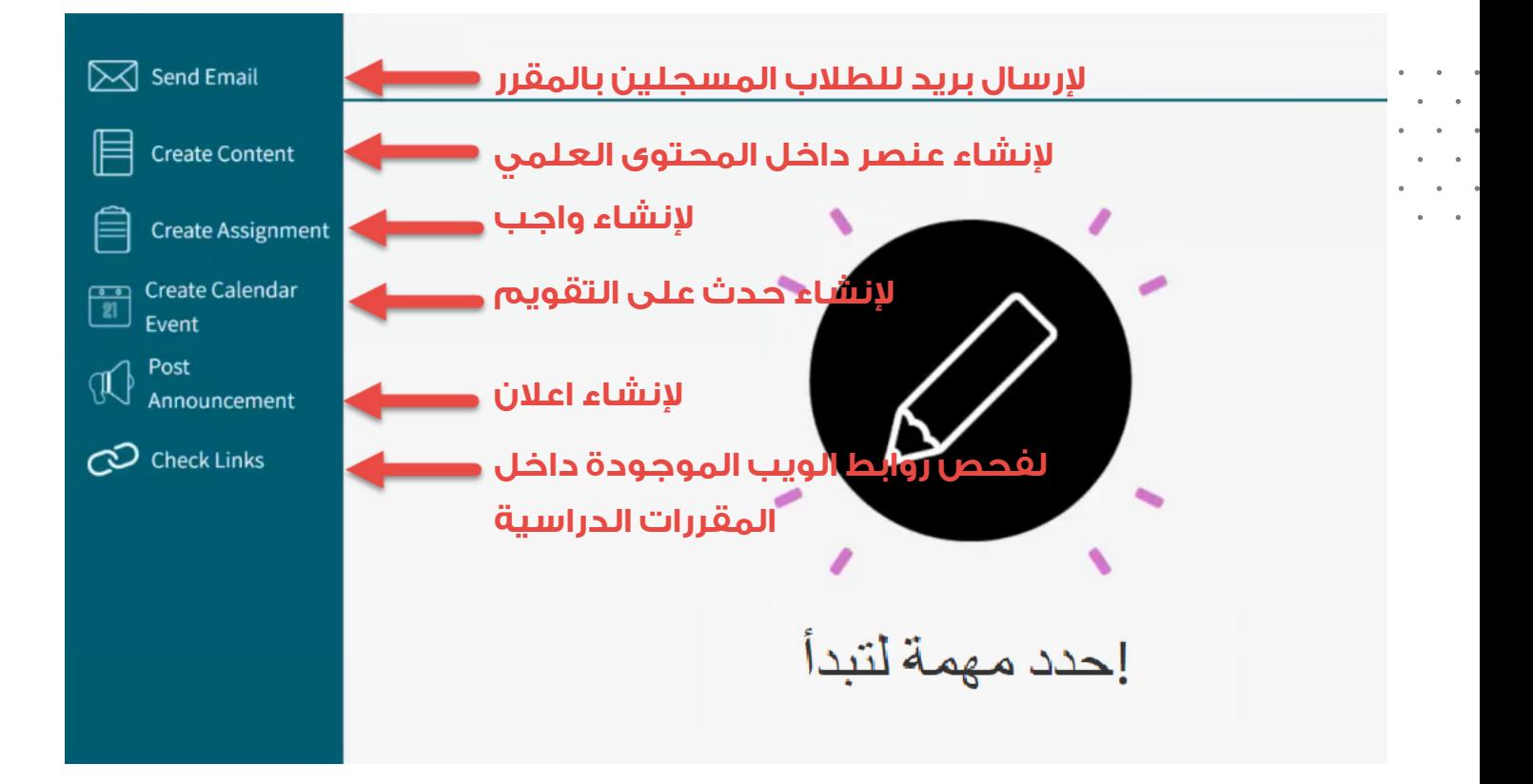

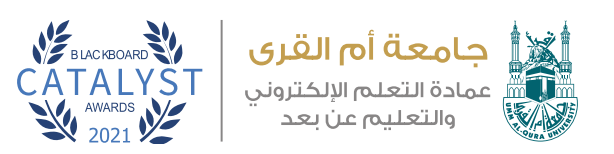

**ســوف نتعــرف اآلن علــى أهــم األدوات المكونــة للشاشــة الرئيســية ألداة Qwickly وشــرح محتويــات وطريقــة عمــل كل خيــار مــن الخيــارات الظاهــرة بالقائمــة الجانبيــة:**

**-1 Content Create : من خالل هذه األيقونة نستطيع إضافة عنصر للمحتوى العلمي مع إمكانية إرفاق ملف بشكل سريع الى أي مقرر أو شعبة مضافة لكم وذلك كما يلي:**

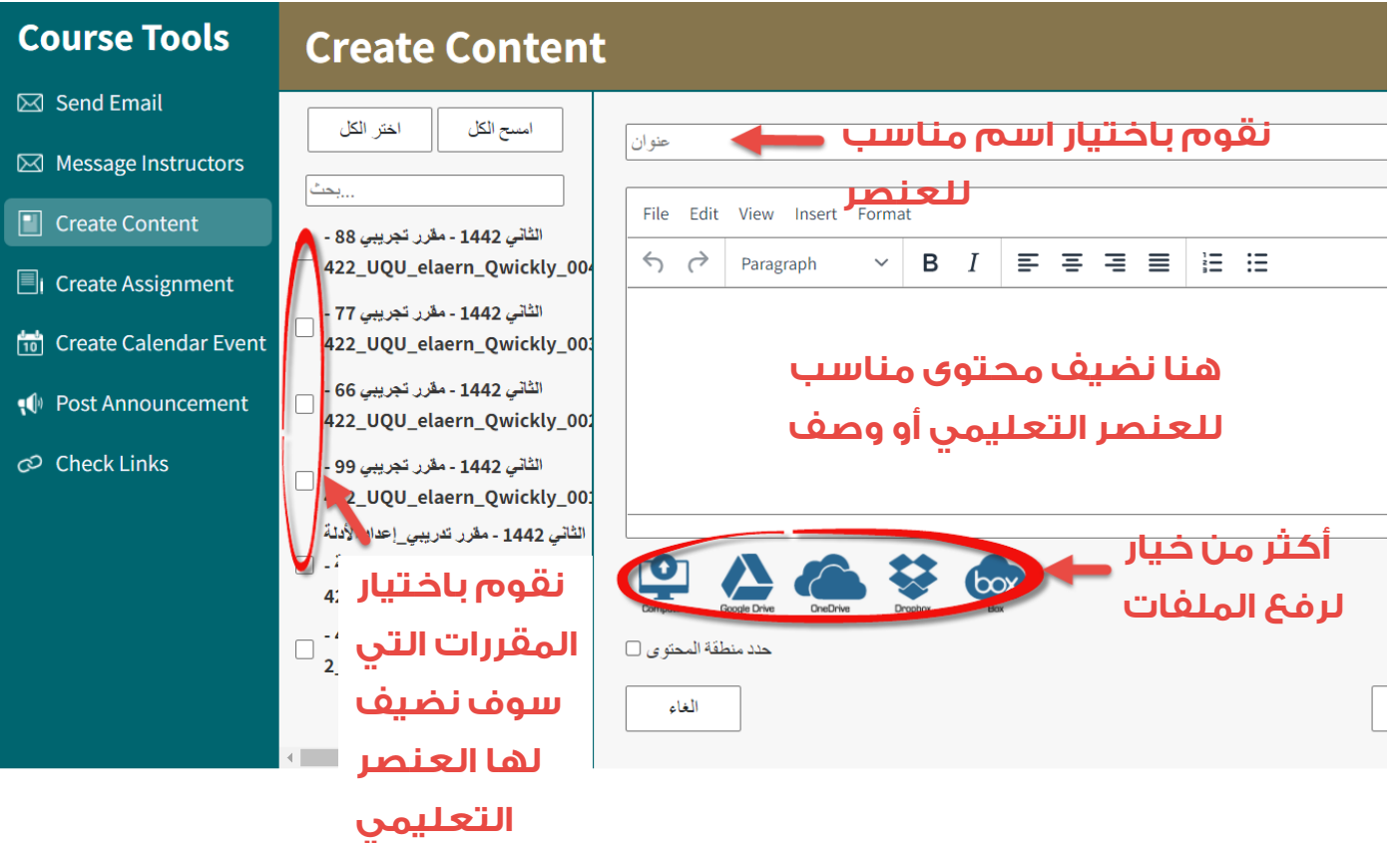

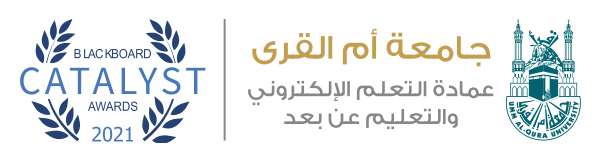

**بعــد كتابــة االســم المناســب للعنصــر التعليمــي واضافــة الوصــف المناســب وأيضــا إرفــاق ملــف يتبقــى لنــا تحديــد الموضــع المناســب فــي المقــررات التعليميـة الـذي سـوف نقـوم بـإدراج هـذا العنصـر التعليمـي بـه ولذلـك نقـوم باختيـار حـدد منطقـة المحتـوى وبذلك سـوف يتـم اقتـراح العناوين المشـتركة بيـن جميـع المقـررات المختـارة وعرضهـا فـي قائمـة كمـا يظهـر فـي الصـورة التاليــة:**

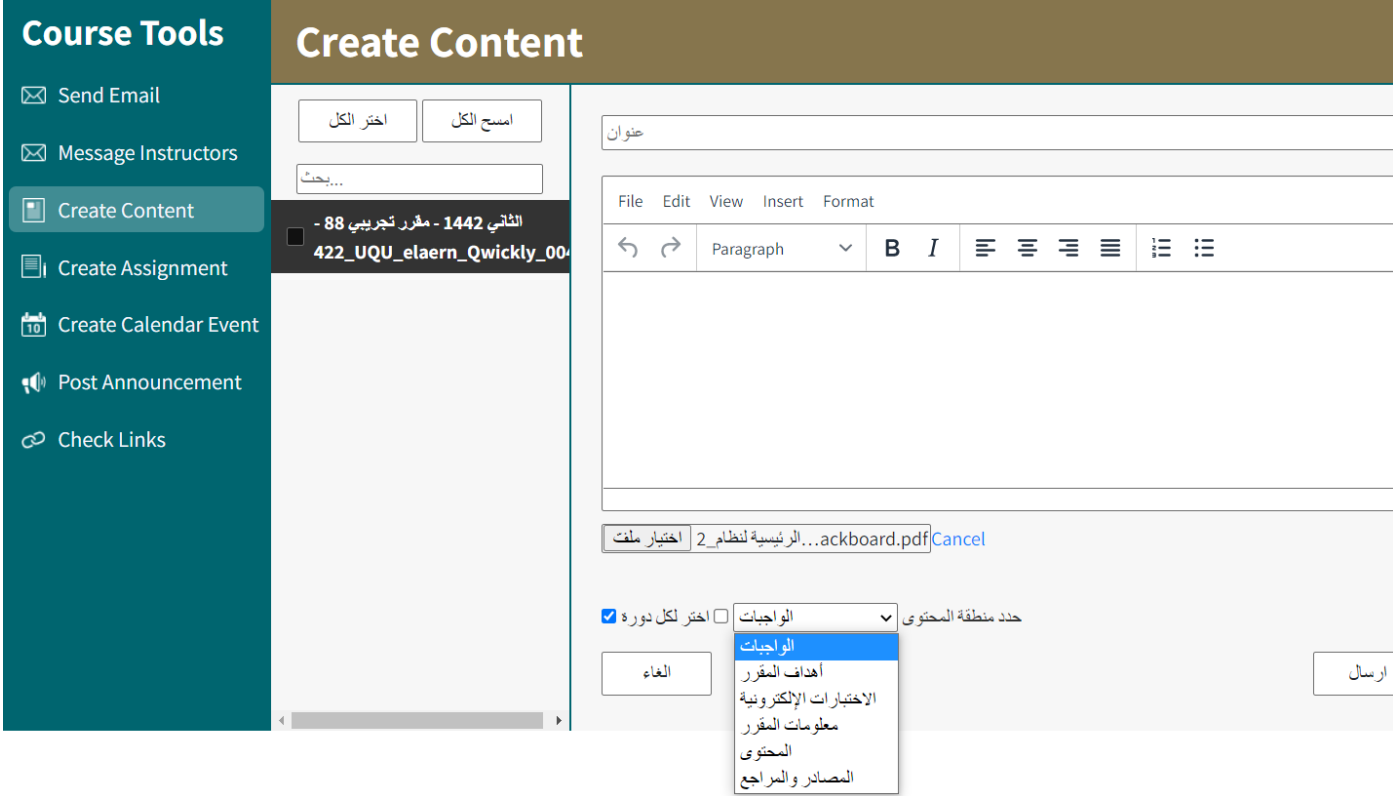

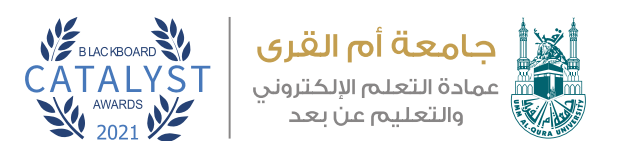

#### **وفي حالة الرغبة بإضافة هذا الملف في مواضع مختلفة في المقررات المختارة نقوم باختيار اختر لكل دورة**

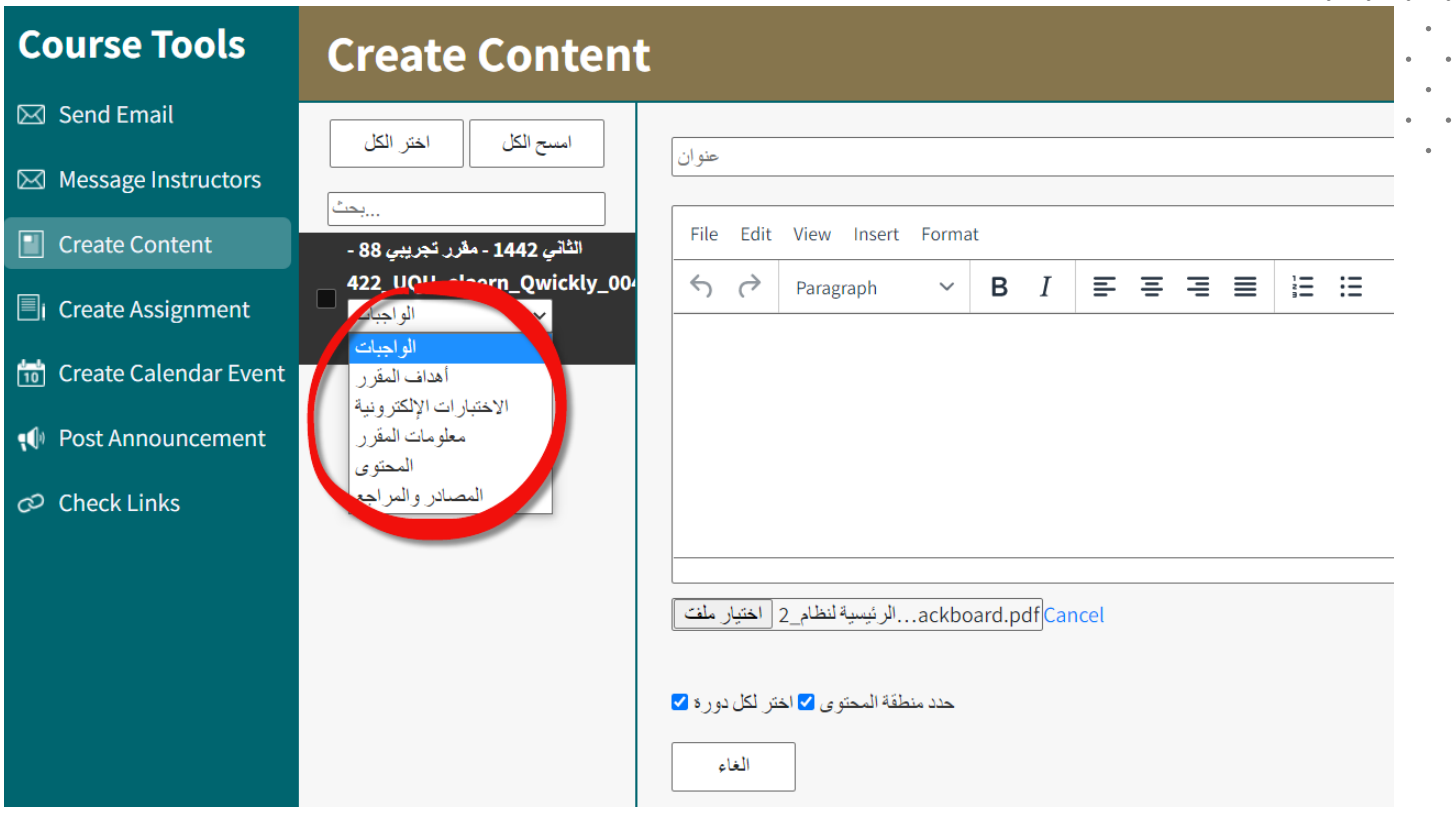

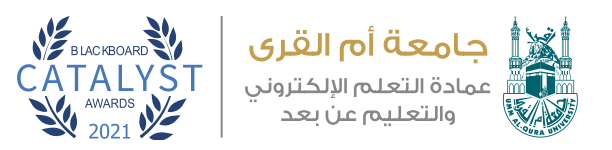

**-2 Assignment Create : من خالل هذه األيقونة نستطيع إضافة واجب بشكل سريع الى أي مقرر أو شعبة مضافة لكم وذلك كما يلي:**

**نقـوم بإضافـة اسـم مناسـب للواجـب وأيضـا إضافـة الدرجـة المناسـبة وتاريـخ االســتحقاق ونــص الواجــب وأيضــا تاريــخ االتاحــة، والمــكان المناســب للواجــب داخــل المقــررات ويفضــل أن يضــاف إلــى منطقــة الواجبــات كمــا يظهــر فــي الصــورة التاليــة :**

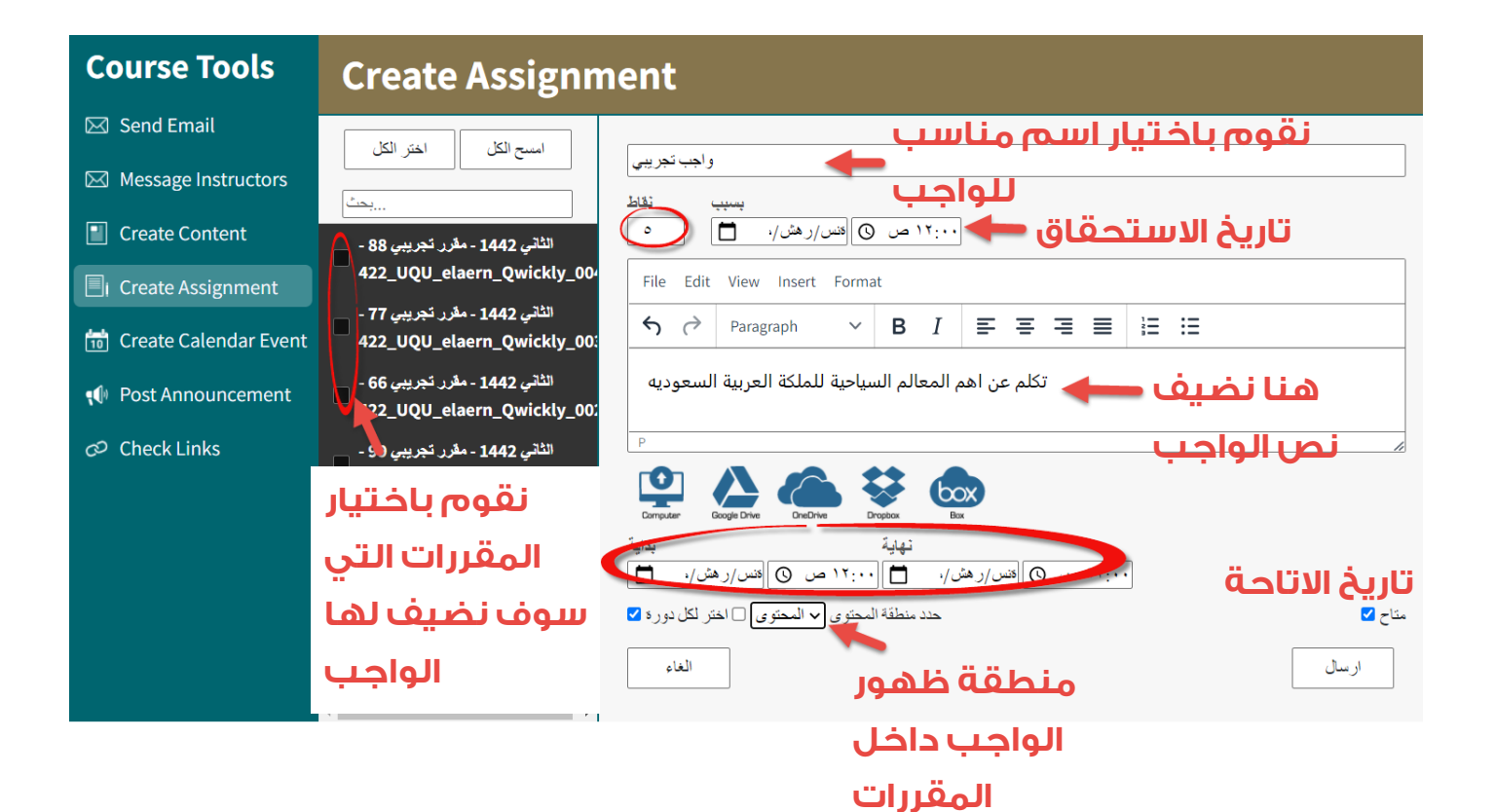

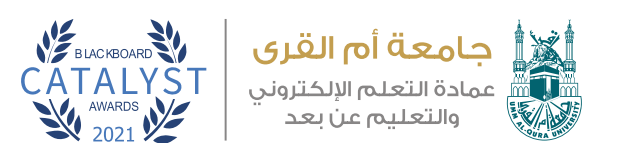

**بالطبــع نســتطيع التأكــد مــن صحــة ظهــور الواجــب للطــاب وأيضــا عمــل أي تعديــات نراهــا مناســبة مــن حيــث عــدد المحــاوالت إلجابــة الطلبــة علــى الواجــب وأيضــا طريقــة اإلجابــة ســواء بشــكل فــردي أو مــن خــال المجموعــة وهــل ســيتم تفعيــل أداة التحقــق مــن االنتحــال SafeAssign أم ال.** 

#### <u>تفاصيل التقديم</u>

في حالة تسجيل أية طلاب في أكثر من مجموعة تتلقى نفس الواجب فسوف يقومون بتقديم أكثر من محاولة لهذا الواجب. وقد يلزم توفير تقدير كلبي للواجب لهؤلاء الطلاب.

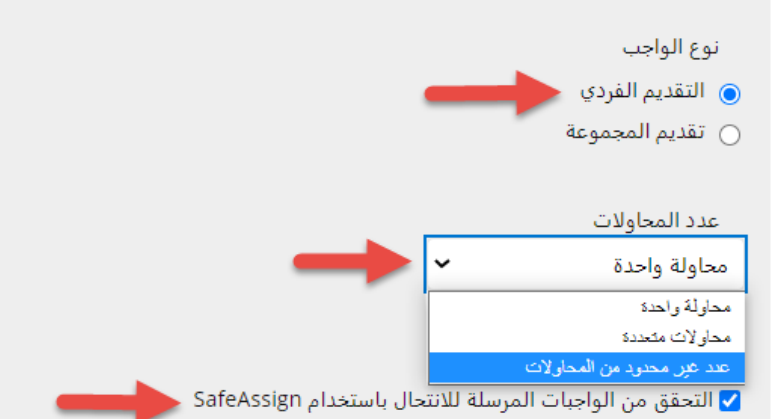

على الرغم من أن SafeAssign تدعم اللغة الإنجليزية فقط رسميًا، إلا إنه يُرحب بقيام العملاء باستخدام SafeAssign مع لغات أخرى غير الإنجليزية . لا يوجد لدى SafeAssign قيود فنية تمنع استخدامه بلغات أخرى . راجع مساعدة Blackboard للحصول على مزيد من المعلومات.

إذا تم تمكين SafeAssign مع "التقدير المجهول"، فسيتم إخفاء "تقارير التميز لـ SafeAssign" عن المدرسين حتى يتم تعطيل "التقدير المجهول". إلا أنه لازال بإمكان الطلاب رؤية "تقارير التميز لـ SafeAssign" استنادًا إلى حالة الإعداد "Allow students to view SafeAssign originality report for their attempts" (السماح للطلاب بمشاهدة تقرير التميز لـ SafeAssign الخاص بمحاولاتهم).

□ السماح للطلاب بعرض تقرير إنشاء SafeAssign لمحاولاتهم

□ استبعاد الواجبات المرسلة من قواعد بيانات المراجع العمومية والمؤسسية

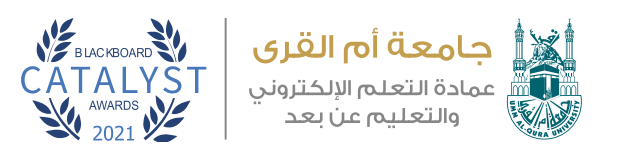

### **-3 Announcement Post : من خالل هذه األيقونة نستطيع ارسال إعالنات للطالب المدرجين في المقررات الدراسية وذلك كما يلى:**

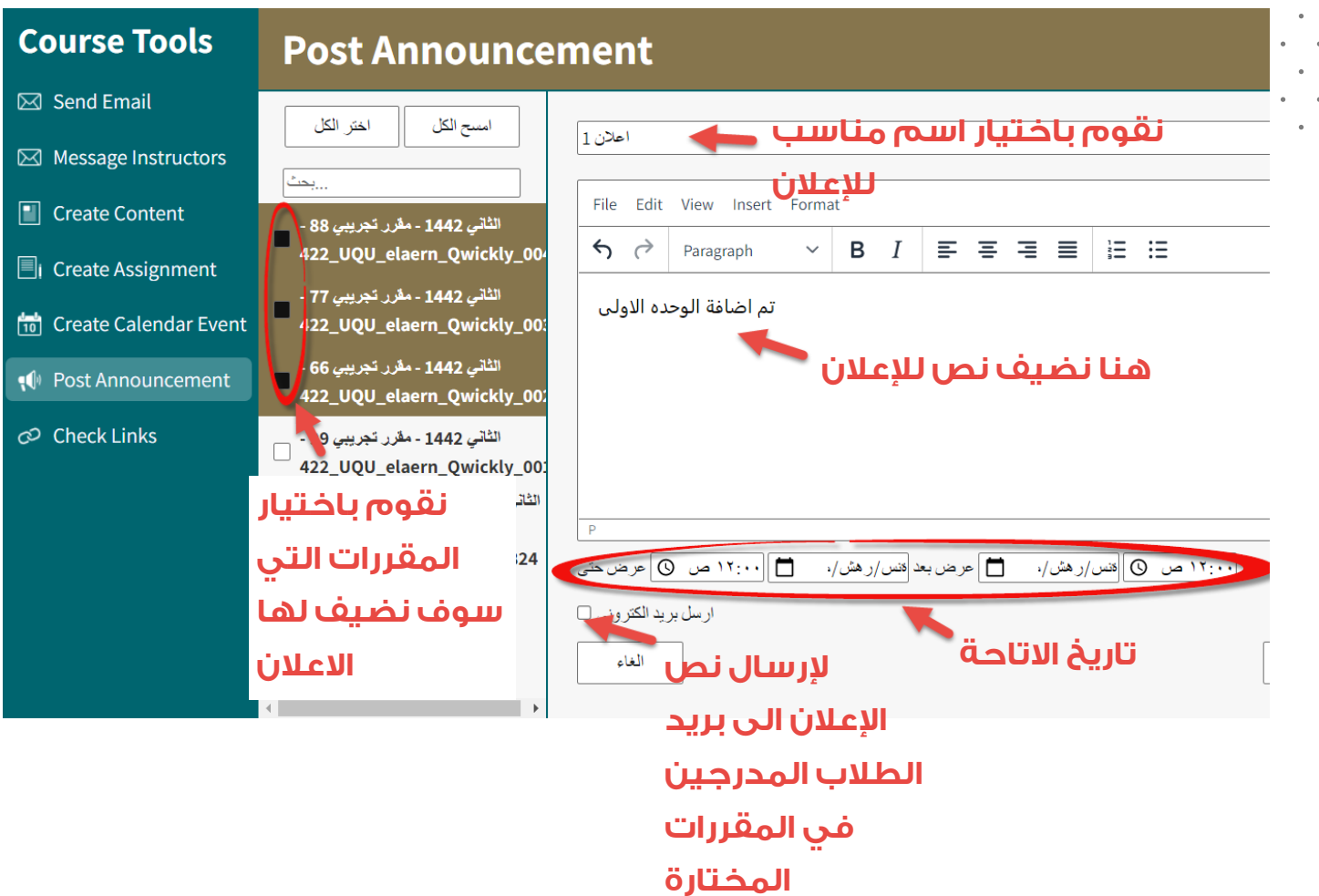

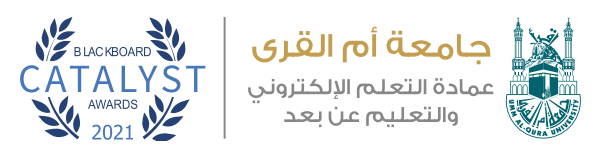

**-4 Links Check : من خالل هذه األيقونة نستطيع التحقق من صحة عمل روابط الويب وأيضا امكانية إصالحها في المقررات الدراسية وذلك كما يلي:**

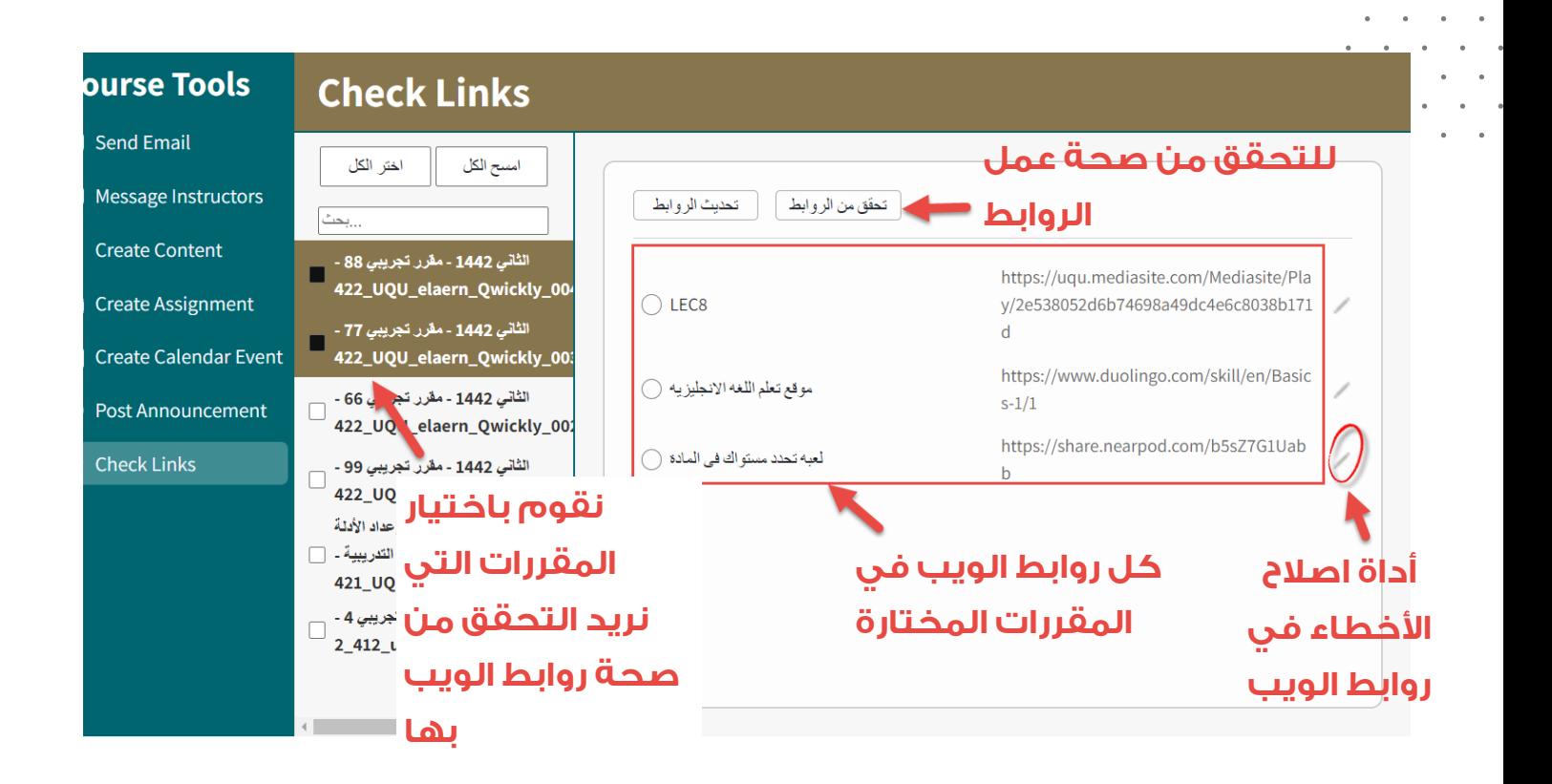

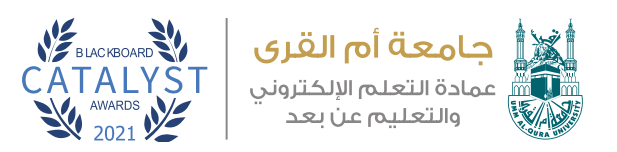

### **في حالة استخدامنا تحقق من الروابط للتحقق من صحة عمل الروابط وارتباطها فعال بموقع الويب الصحيح فستظهر لنا النتيجة كما يلي:**

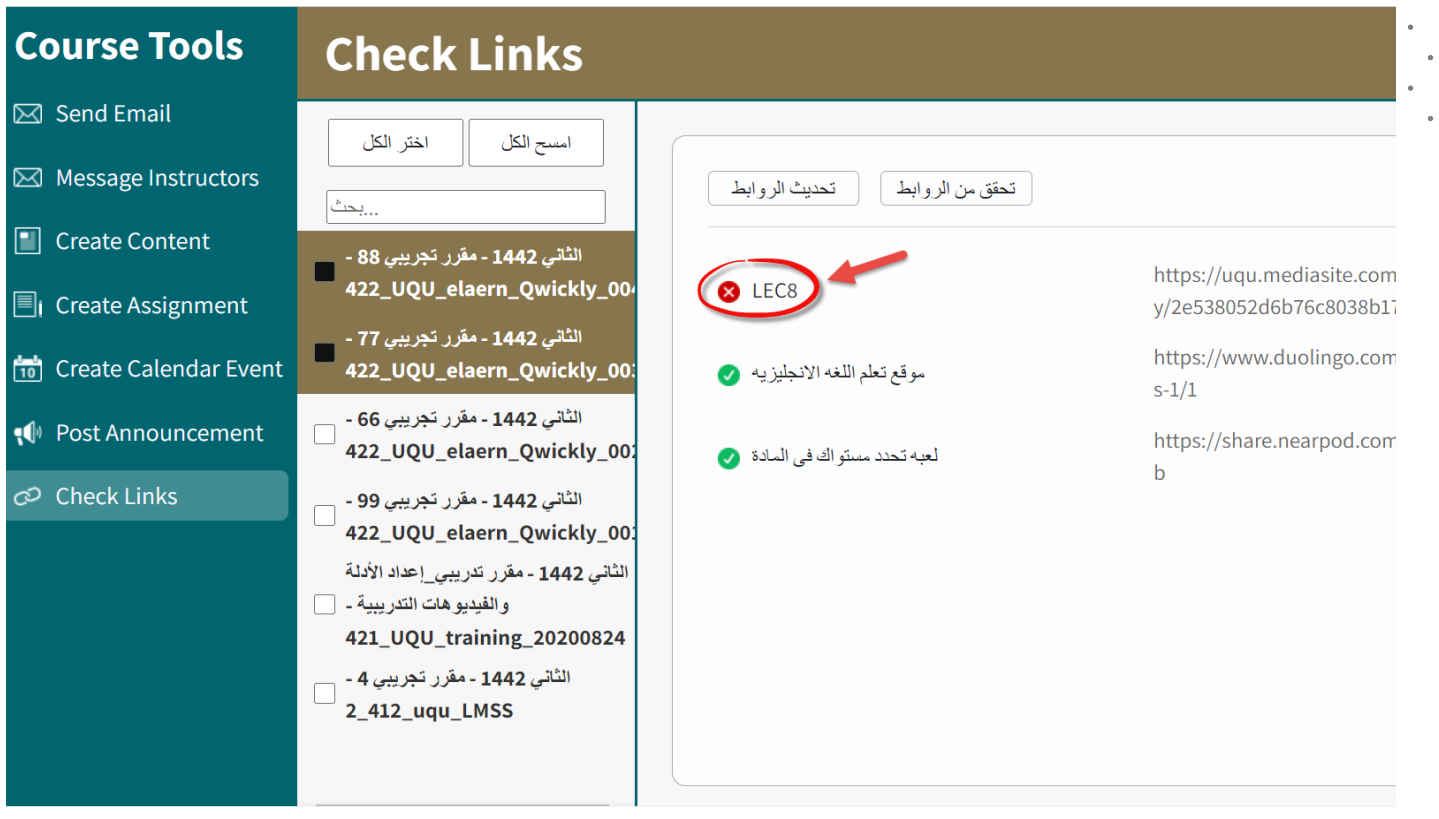

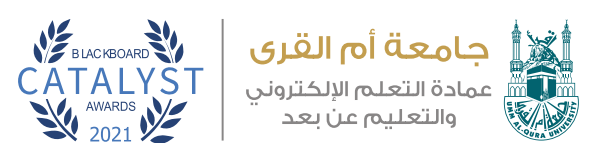

**جميـع الروابـط التـي ظهـرت بجوارهـا عالمـة صـح باللـون األخضـر فإنها سـليمة تمامـا، أم الرابـط باللـون األحمـر وبعالمـة الخطـأ فيجـب علينـا تصحيـح االرتبـاط الخـاص بـه مـن خـال أداة تصحيـح األخطـاء. ثم نقوم بالتحقق فتظهر لنا كل االرتباطات باللون األخضر.**

**-5 Email Send: من خالل هذه األيقونة نستطيع ارسال بريد بشكل سريع إلى جميع الطالب المدرجين بالمقررات الدراسية وذلك كما يلي:** 

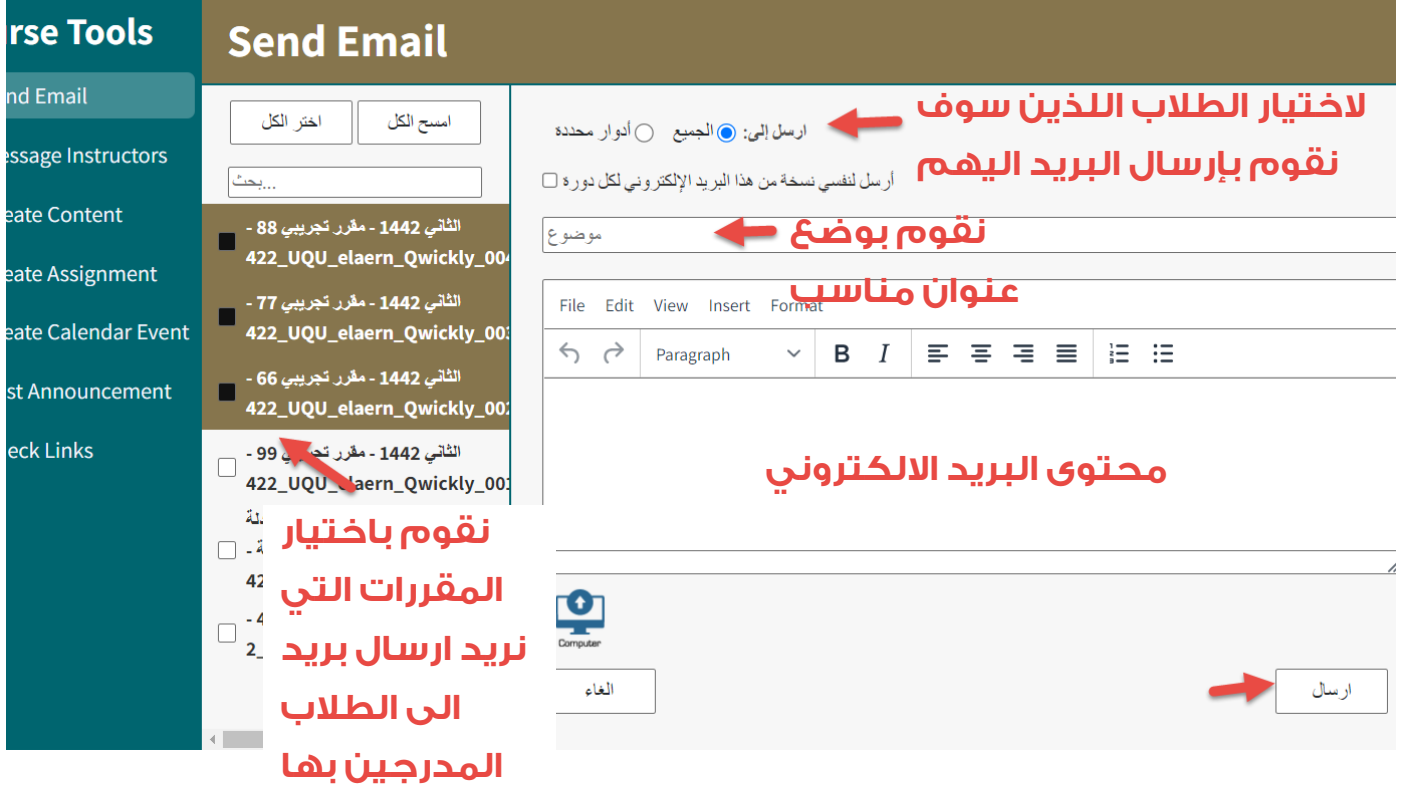

**بعد كتابة نص الرسالة البريدية نقوم بعمل ارسال.**

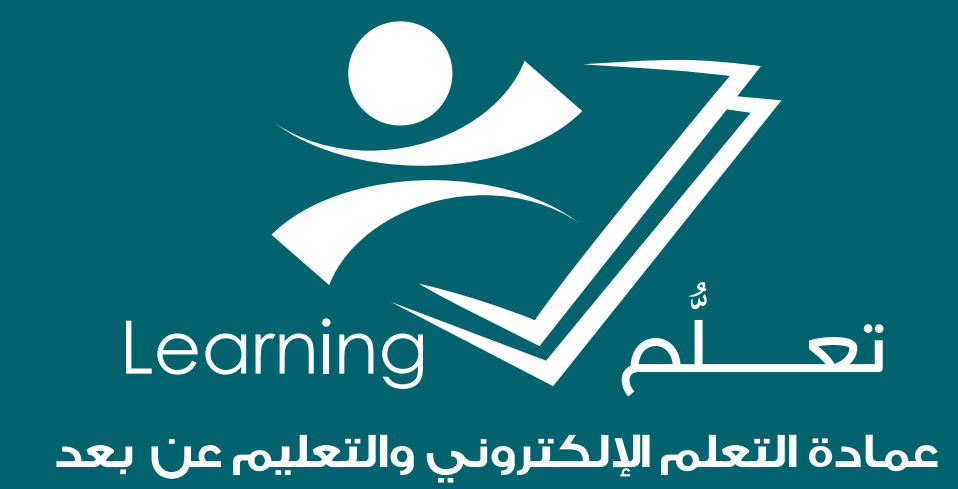